### Atualizando o AMT REMOTO V6 e mantendo o banco de dados original

Santa Rita do Sapucaí, 19 de setembro de 2019

**Explicação:** Pode-se atualizar a versão do AMT Remoto V6 em um computador e manter as informações já existentes em seu banco de dados, assim você não terá de recriar usuários já configurados anteriormente.

**Obs.:** Podem ocorrer casos que bancos de dados antigos sejam incompatíveis com a nova versão do software devido a versões muito diferentes uma da outra.

**Passo 1 –**Vá ao site Intelbras e acesse a página de uma central de alarme monitorada para baixar o instalador da versão mais atual AMT REMOTO V6.

<https://www.intelbras.com/pt-br/seguranca-eletronica/alarmes/centrais-de-alarme>

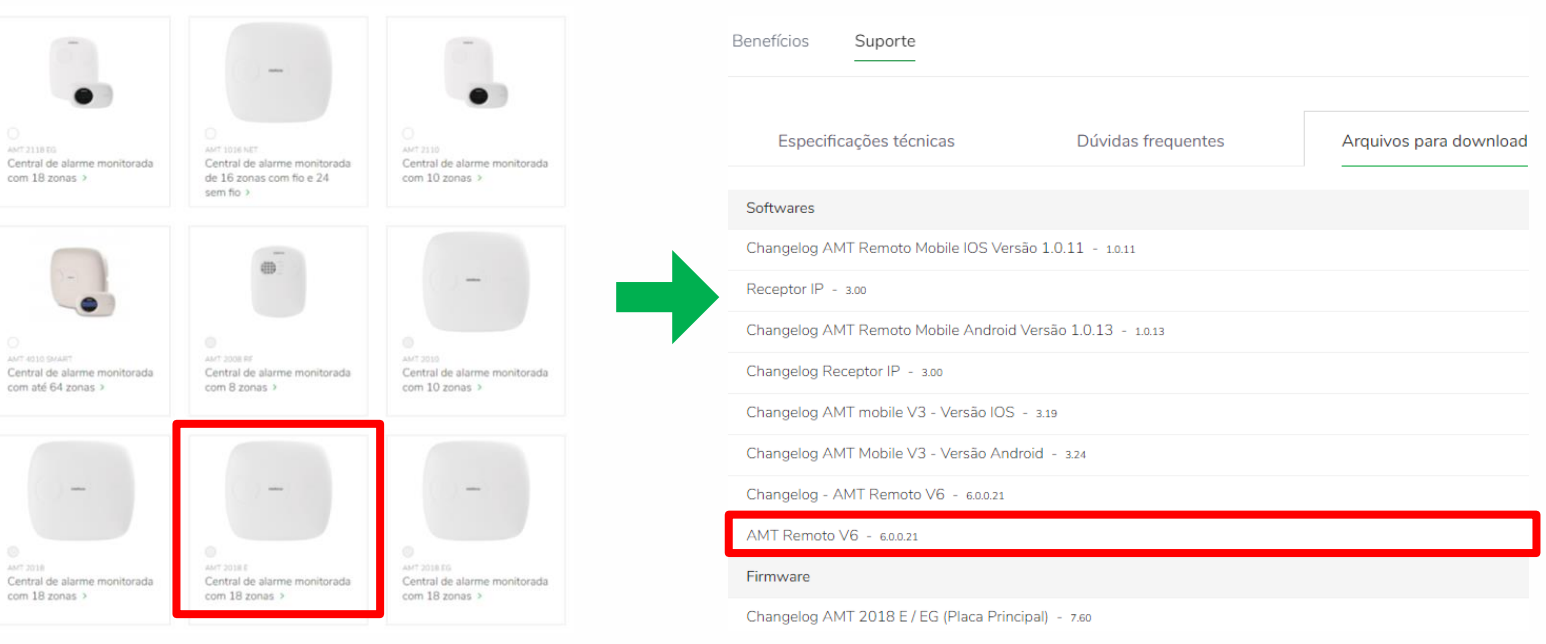

**Obs.:** Se o AMT Remoto não aparecer na página clique em Vermais arquivos  $\rightarrow$ , para que todos os Downloads disponíveis na página aparecerem.

**Passo 2 –** Por precaução, faça o Backup do banco de dados do AMT Remoto V6. Em caso de ocorrer algum problema ao atualizar, por esse motivo, isso a cópia tem de ser feita antes dos demais passos.

Segue abaixo o caminho a percorrer no **Windows 10**:

#### Meu Computador >>Unidade de Disco Windows (C:)>> Arquivos de Programas (X86) >> Intelbras >> AMTRemoto

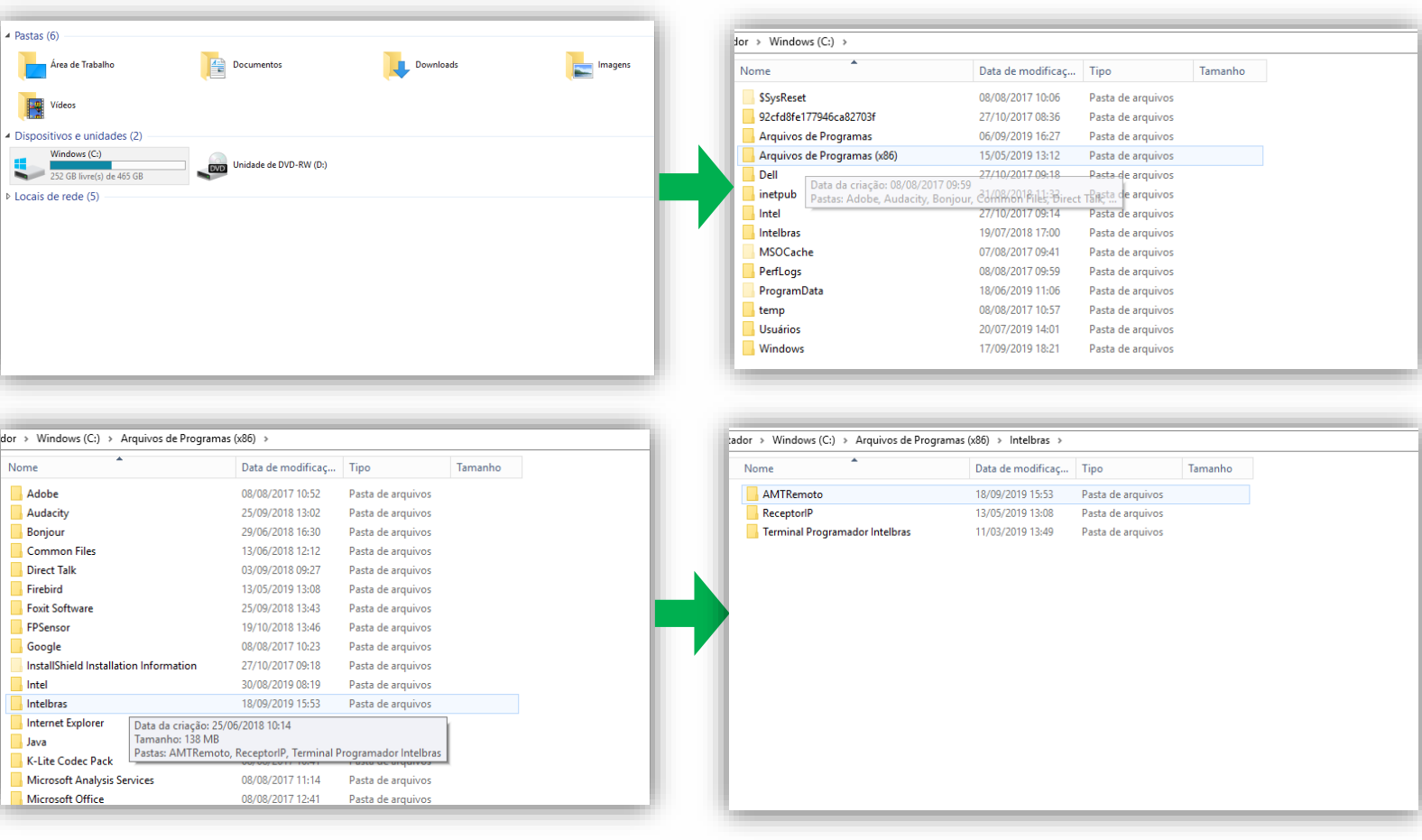

Copie o arquivo AMTDADOS.FDB e cole em uma pasta em outro local, nesse exemplo criamos a pasta Backup AMT REMOTO V6 dentro de Downloads

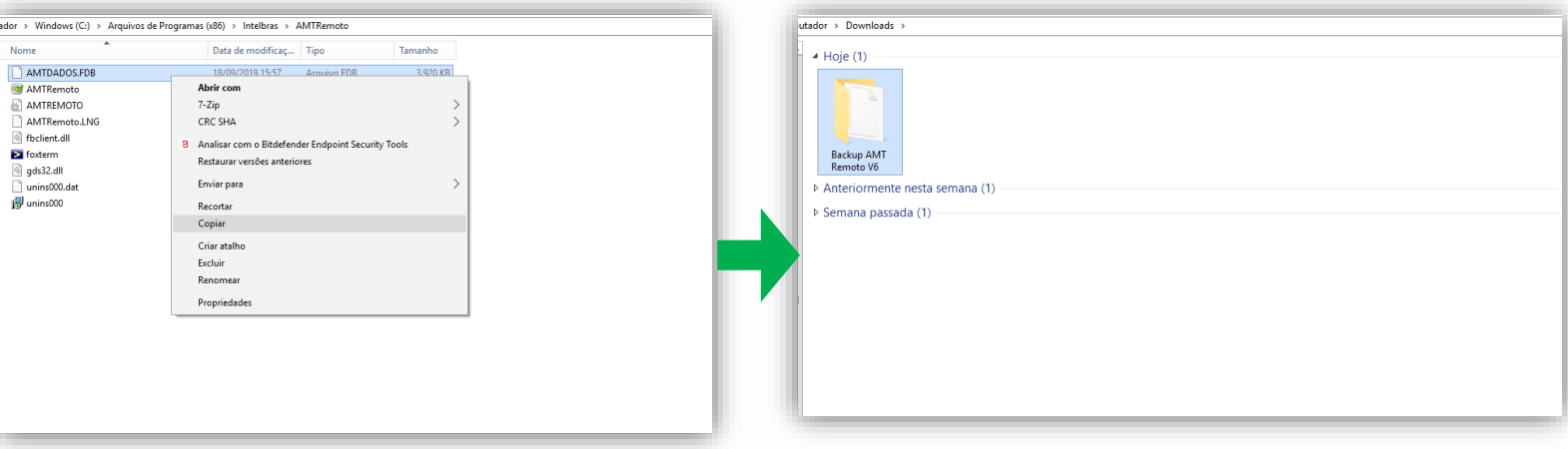

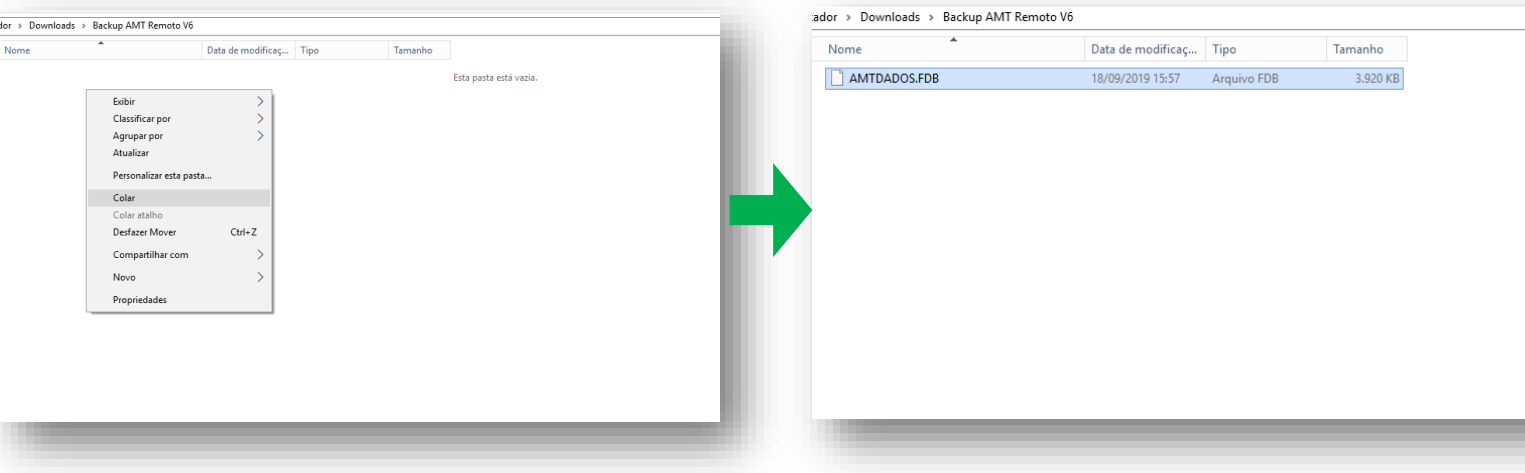

**Passo 3 –** Agora vamos instalar a versão atualizada do AMT Remoto V6, mas antes acesse o gerenciador de tarefas a pare a execução do Firebird na aba **Serviços** e depois finalize a sua tarefa em **Processos.**

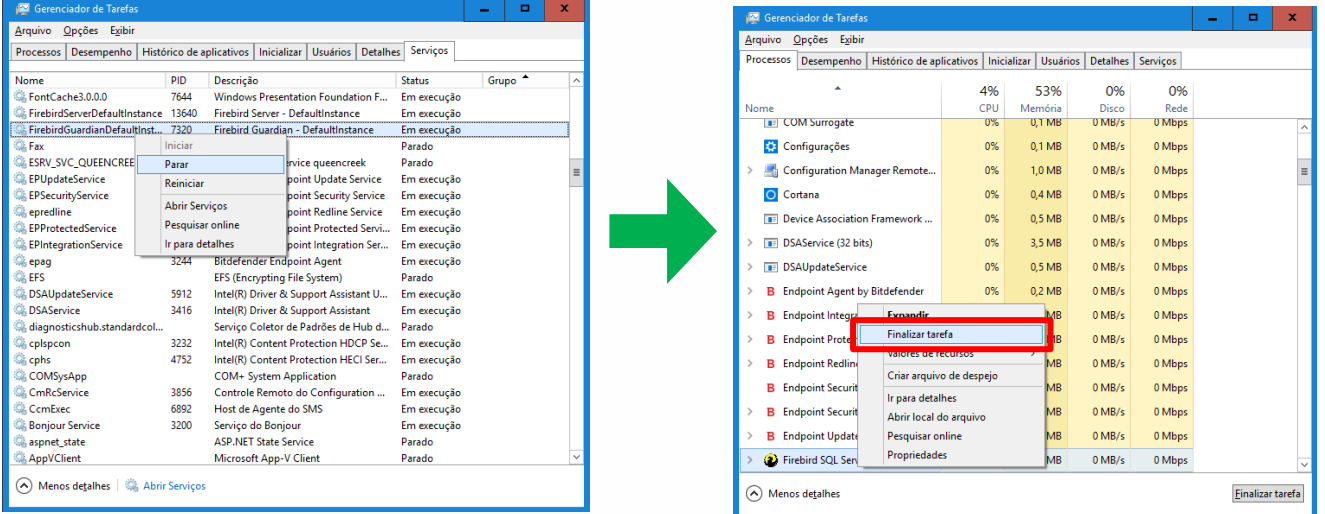

**Passo 4 –** Enfim execute o instalador baixado anteriormente e clique em "**eu aceito os termos do serviço**".

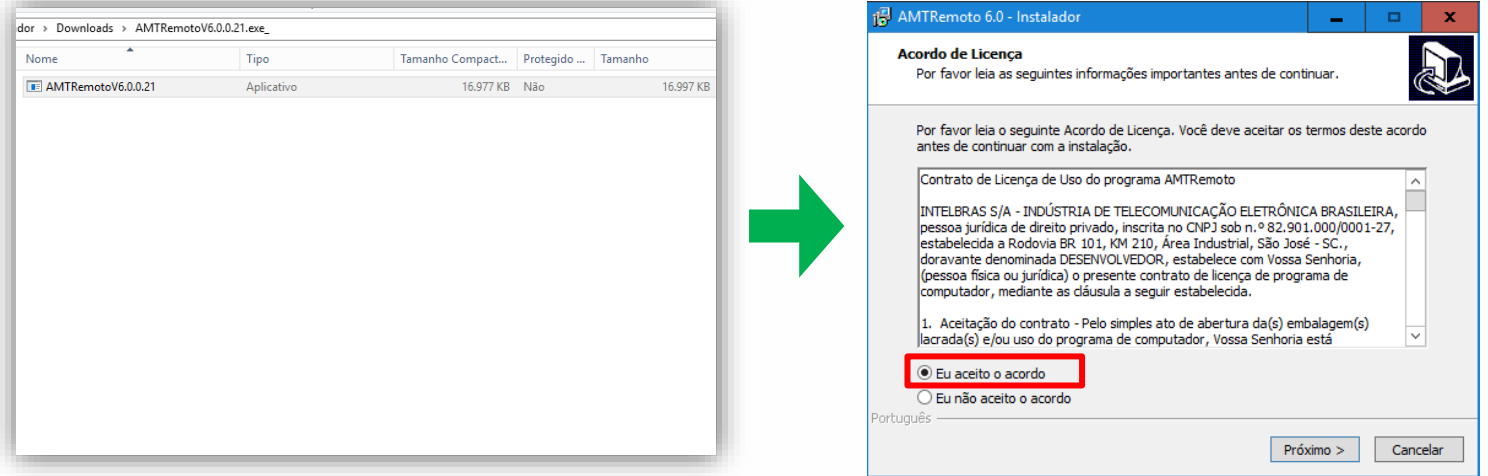

Suporte a clientes Segunda a sexta-feira: 8 às 20h | Sábado: 8 às 18h Para sugestões, reclamações e rede autorizada: 0800 7042767

**Passo 5 –** Defina o local em que a pasta contendo as informações do AMT Remoto V6 ficará salva dentro de seu computador, ao selecionar o caminho onde a pasta da versão antiga está, lhe será perguntando se você deseja substituir as informações, clique em **SIM**

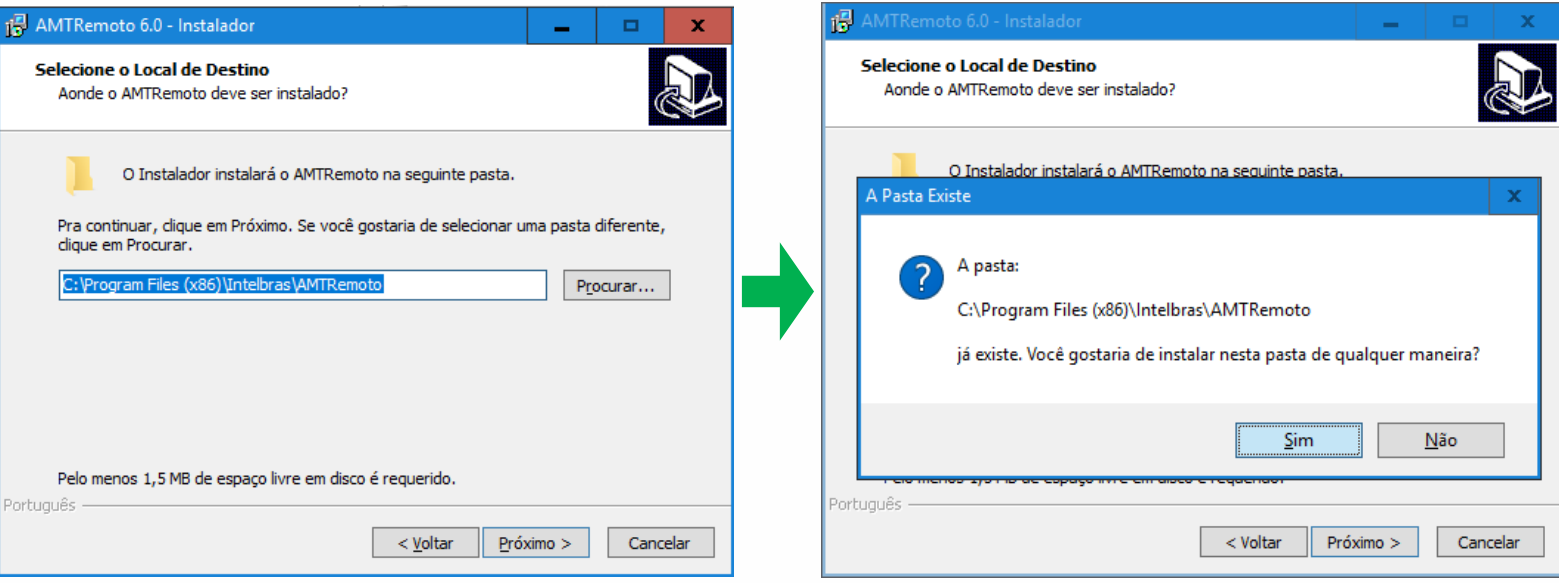

**Passo 6 -** Na janela seguinte escolha o modo de instalação do programa para definir quais componentes serão instalados.

Afim de utilizar o backup, selecione a opção de "**Instalação Personalizada**" e deixe a opção Banco de dados desmarcada, então clique em próximo.

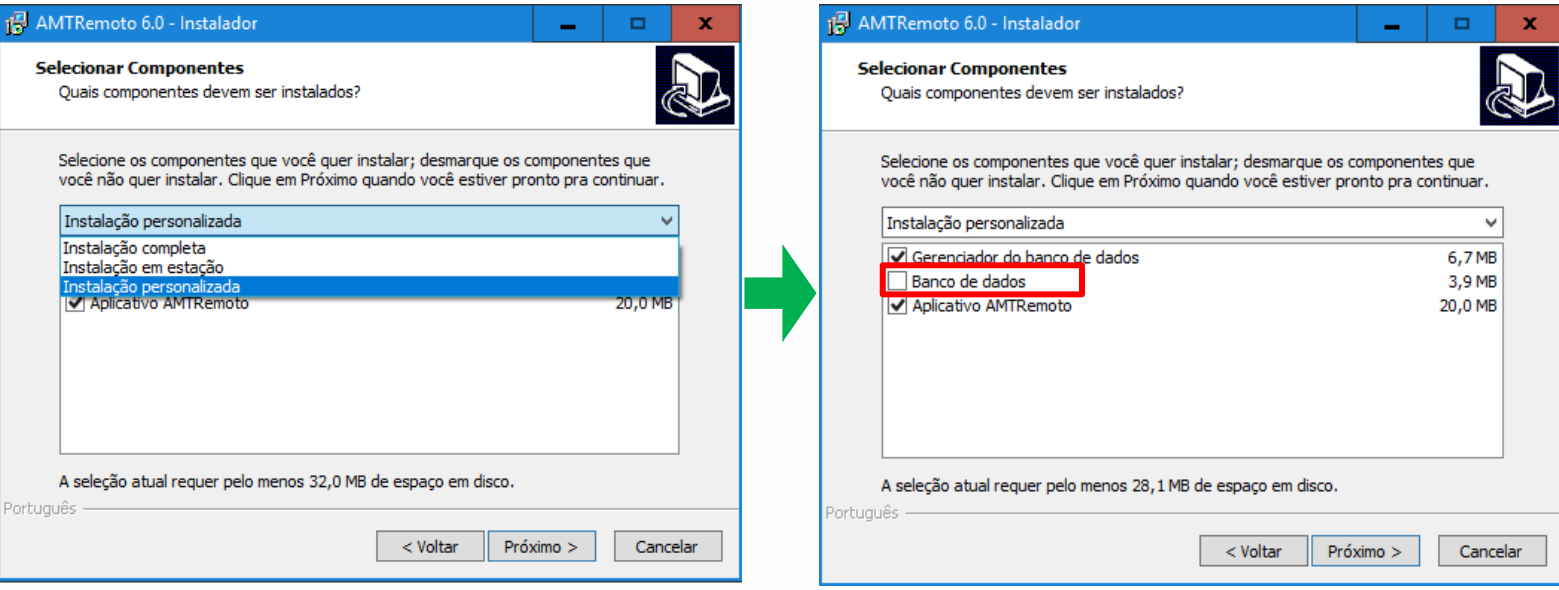

**Passo 7**: Selecione as opções caso criar ícones do AMT Remoto na área de trabalho e barra de tarefas, após clicar em próximo, na janela seguinte clique em instalar.

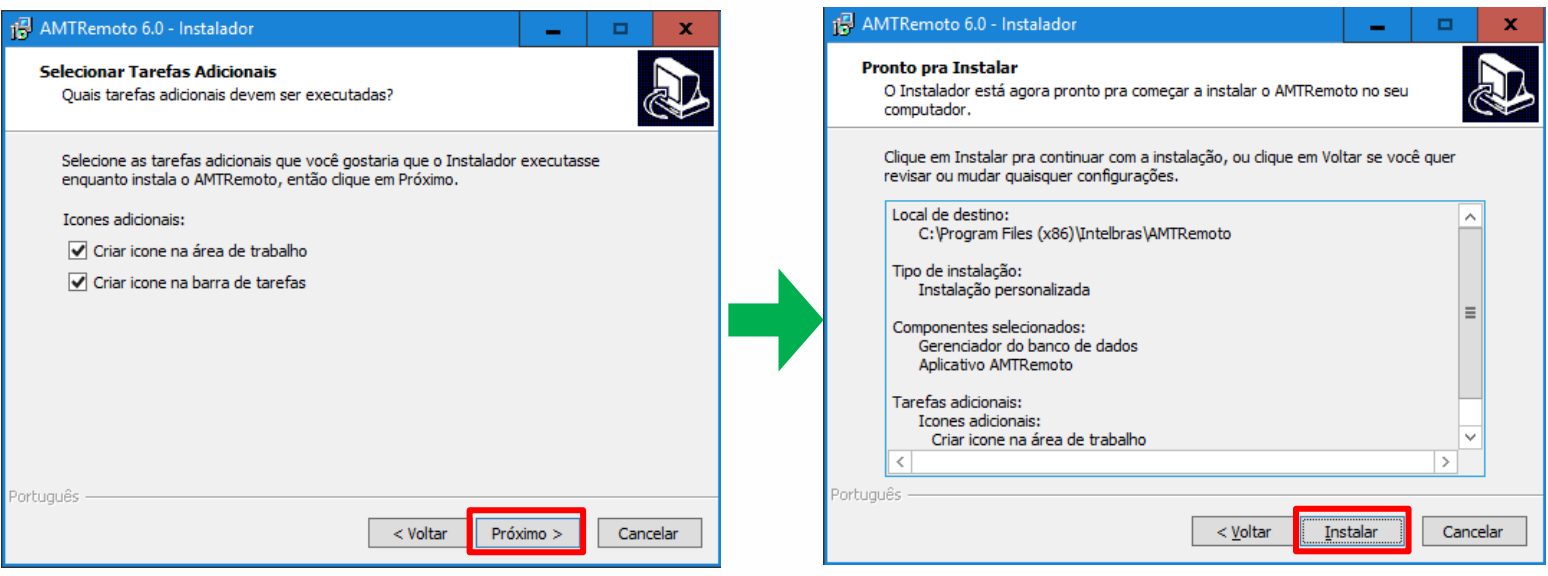

**Passo 8**: instale os drivers requisitados pelo AMT Remoto e antes de executar o programa, volte ao Gerenciador de Tarefas e inicialize novamente os serviços do Firebird. **Commission de T** 

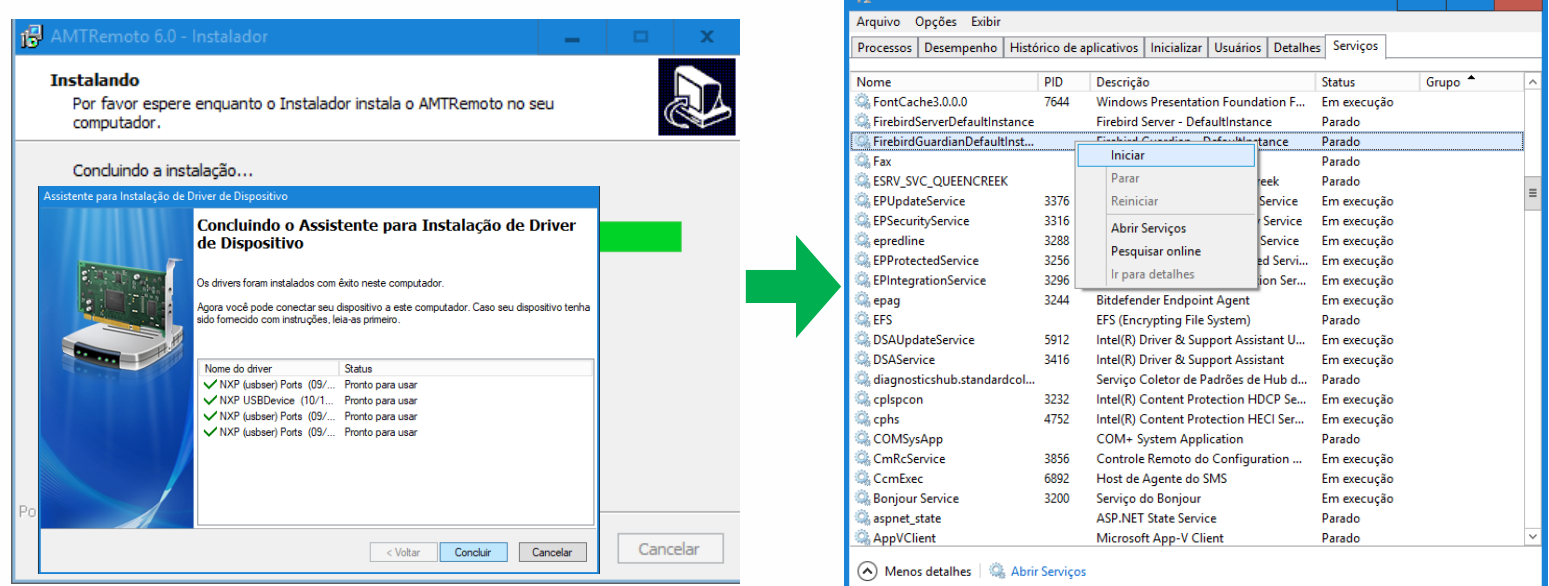

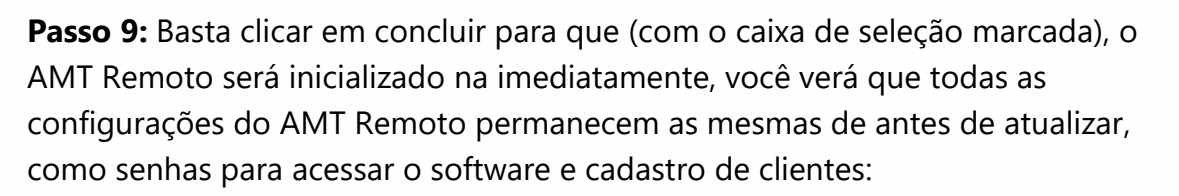

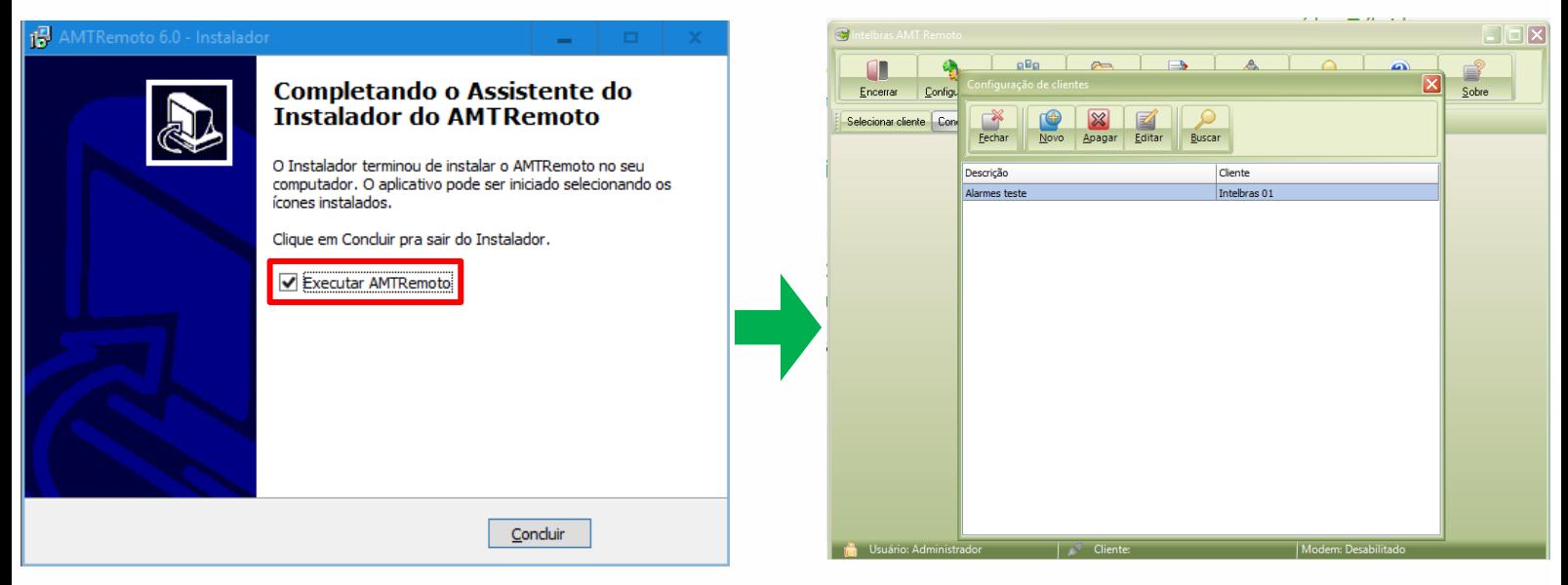

**Obs:** Este cliente Intelbras 01 foi criado na versão anterior antes de começar o procedimento de atualização, após atualizado o site carregou todas as suas informações normalmente.